IBM Cúram Social Program Management

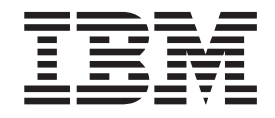

# Utilisation de Cúram Express Rules

*Version 6.0.5*

IBM Cúram Social Program Management

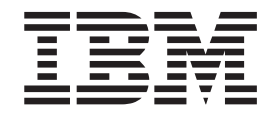

# Utilisation de Cúram Express Rules

*Version 6.0.5*

#### **Important**

Avant d'utiliser les informations de ce document et le produit associé, prenez connaissance des informations générales figurant à la section [«Remarques», à la page 25](#page-36-0)

#### **Dernière révision : mai 2013**

Cette édition s'applique à IBM Cúram Social Program Management v6.0 5 et à toutes les versions ultérieures, sauf indication contraire dans de nouvelles éditions.

Eléments sous licence - Propriété d'IBM.

#### **© Copyright IBM Corporation 2012, 2013.**

© Cúram Software Limited. 2011. All rights reserved.

## **Table des matières Table des matières**

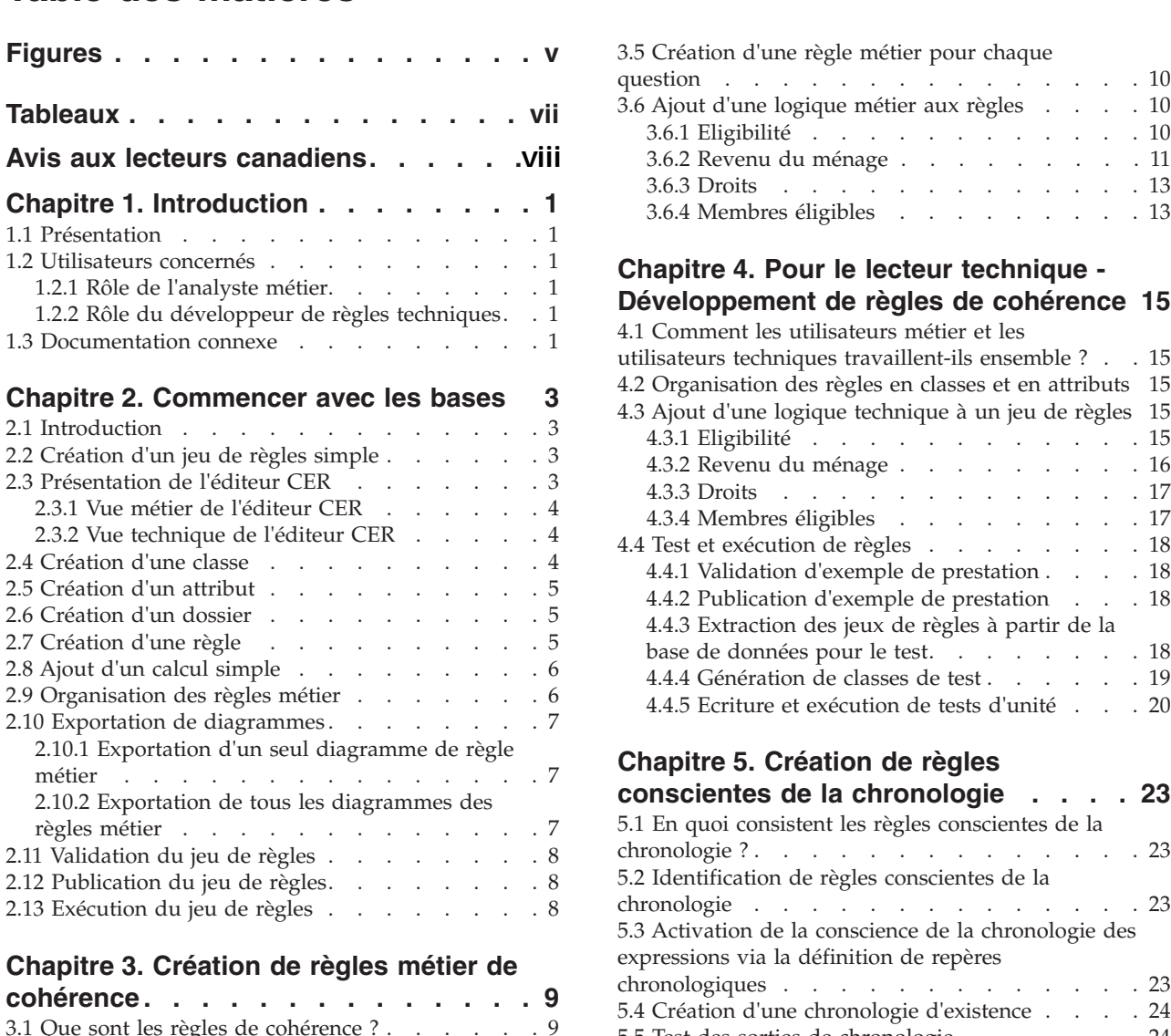

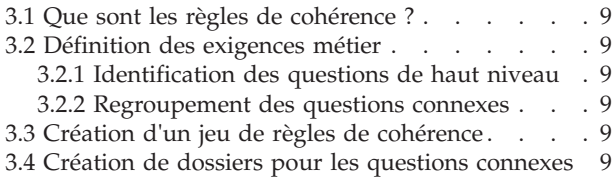

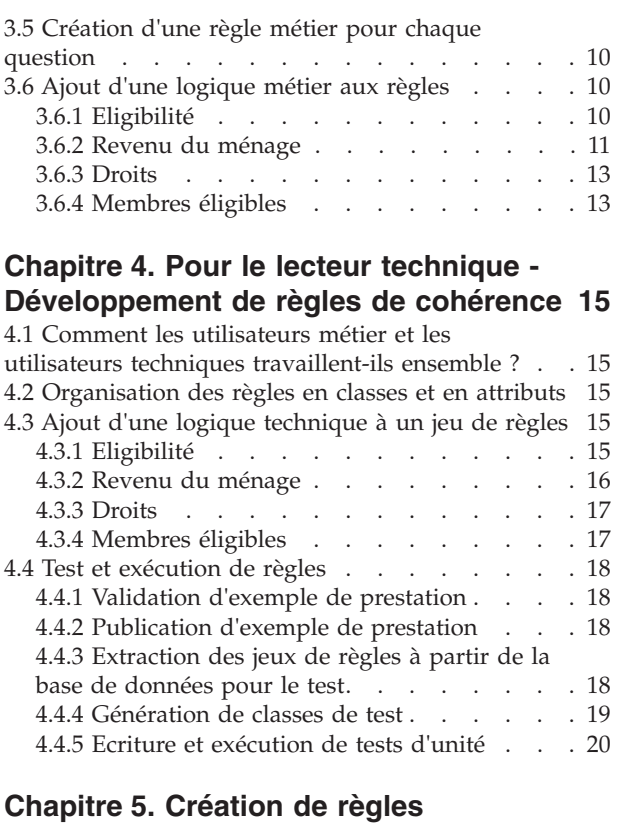

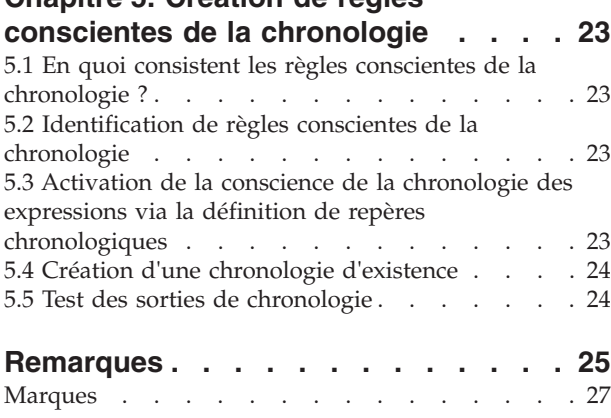

### <span id="page-6-0"></span>**Figures**

[1. Présentation de l'éditeur CER](#page-15-0) . . . . . . [4](#page-15-0)

### <span id="page-8-0"></span>**Tableaux**

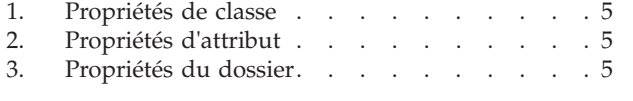

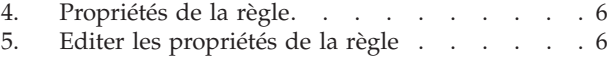

### <span id="page-9-0"></span>**Avis aux lecteurs canadiens**

Le présent document a été traduit en France. Voici les principales différences et particularités dont vous devez tenir compte.

#### **Illustrations**

Les illustrations sont fournies à titre d'exemple. Certaines peuvent contenir des données propres à la France.

#### **Terminologie**

La terminologie des titres IBM peut différer d'un pays à l'autre. Reportez-vous au tableau ci-dessous, au besoin.

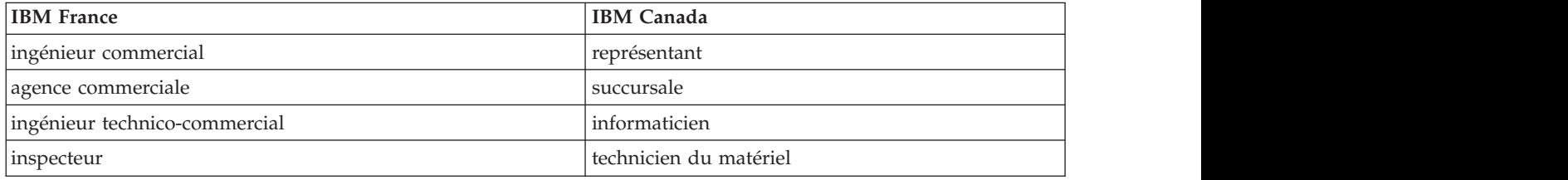

#### **Claviers**

Les lettres sont disposées différemment : le clavier français est de type AZERTY, et le clavier Les lettres sont disposées différemment : le clavier français est de type AZERTY, et le clavier français-canadien de type QWERTY.

#### **OS/2 et Windows - Paramètres canadiens**

Au Canada, on utilise :

- v les pages de codes 850 (multilingue) et 863 (français-canadien),
- le code pays 002,
- le code clavier CF.

#### **Nomenclature**

Les touches présentées dans le tableau d'équivalence suivant sont libellées différemment selon qu'il s'agit Les touches présentées dans le tableau d'équivalence suivant sont libellées différemment selon qu'il s'agit du clavier de la France, du clavier du Canada ou du clavier des États-Unis. Reportez-vous à ce tableau du clavier de la France, du clavier du Canada ou du clavier des États-Unis. Reportez-vous à ce tableau pour faire correspondre les touches françaises figurant dans le présent document aux touches de votre pour faire correspondre les touches françaises figurant dans le présent document aux touches de votre clavier.

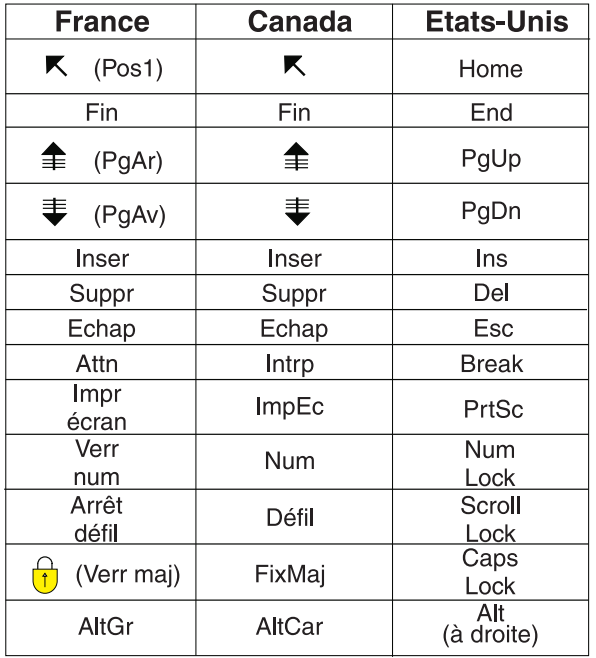

#### **Brevets**

Il est possible qu'IBM détienne des brevets ou qu'elle ait déposé des demandes de brevets portant sur certains sujets abordés dans ce document. Le fait qu'IBM vous fournisse le présent document ne signifie pas qu'elle vous accorde un permis d'utilisation de ces brevets. Vous pouvez envoyer, par écrit, vos demandes de renseignements relatives aux permis d'utilisation au directeur général des relations commerciales d'IBM, 3600 Steeles Avenue East, Markham, Ontario, L3R 9Z7.

#### **Assistance téléphonique**

Si vous avez besoin d'assistance ou si vous voulez commander du matériel, des logiciels et des publications IBM, contactez IBM direct au 1 800 465-1234.

### <span id="page-12-0"></span>**Chapitre 1. Introduction**

### **1.1 Présentation**

L'éditeur de règles CER est un composant de l'application qui facilite la configuration et la gestion des conditions logiques (règles) et des résultats associés à ces conditions. Cela inclut la création et la gestion de tous les jeux de règles Cúram Express Rule (CER).

L'objectif de ce guide est de couvrir les principes fondamentaux que vous devez connaître lors de la création de jeux de règles à l'aide de l'éditeur de règles CER, et de l'ajout d'une logique métier et technique à ces jeux de règles.

#### **1.2 Utilisateurs concernés**

L'écriture de jeux de règles CER nécessite une approche collaborative entre les analystes métier et les développeurs de règles techniques.

Par conséquent, ce guide est destiné aux analystes métier et aux développeurs responsables de la conception et de l'implémentation des règles.

### **1.2.1 Rôle de l'analyste métier**

Les analystes métier possèdent les connaissances et l'expérience requises pour convertir des règles législatives en jeu de règles logiques utilisé comme critères de qualification pour un programme ou service d'aide sociale. Ces règles logiques doivent être converties en règles CER pouvant être comprises par le moteur de règles lors de l'exécution du jeu de règles. Le rôle de l'analyste métier au cours du développement d'un jeu de règles donné consiste à décrire chaque règle dans l'éditeur pour garantir qu'elle peut être comprise par les communautés métier et technique.

### **1.2.2 Rôle du développeur de règles techniques**

Le rôle d'un développeur de règles techniques consiste à adopter les éléments créés par l'analyste métier et à les développer pour implémenter le jeu complet de règles exécutables.

#### **1.3 Documentation connexe**

Pour obtenir des informations détaillées sur les rubriques abordées dans ce guide, voir le guide *Cúram Express Rules - Manuel de référence*.

Pour plus d'informations sur les règles Eligibility and Entitlement à l'aide de règles CER, voir le guide *Inside Cúram Eligibility and Entitlement Using Cúram Express Rules (Présentation de Cúram Eligibility and Entitlement et de Cúram Express Rules)*.

### <span id="page-14-0"></span>**Chapitre 2. Commencer avec les bases**

### **2.1 Introduction**

Le langage CER est un moyen d'exprimer des critères de qualification en termes de règles logiques, et combiné à des données du monde réel, il permet de décider des actions futures ou des éléments à afficher. Un jeu de règles contient différentes règles qui peuvent être utilisées n'importe où, mais qui sont conçues et mises en oeuvre pour produire un résultat spécifique.

Chaque jeu de règles comporte un nom unique et peut avoir un statut différent selon son emplacement dans le cycle de développement ou de maintenance. Par exemple, Récemment créé, Publié ou Publié - En cours d'édition. Ce chapitre décrit les bases de l'éditeur CER, qui incluent sa présentation, la création d'un jeu de règles et l'exécution d'un jeu de règles. D'autres bases importantes incluent la création d'une règle, l'ajout de logique à son diagramme, la validation de vos changements et la publication du jeu de règles final.

### **2.2 Création d'un jeu de règles simple**

Un jeu de règles peut être créé à partir de la zone Jeux de règles Cúram Express de l'application Cúram Administration. Procédure de création d'un jeu de règles.

- 1. Sélectionnez le lien *Jeux de règles Cúram Express Rules* dans la section *Règles et informations collectées* de l'Espace de travail d'administration. Sélectionnez l'option de menu **Actions** > **Créer**.
- 2. Dans la fenêtre incrustation de création de jeu de règles, entrez un nom et un nom d'affichage pour votre nouveau jeu de règles, puis sélectionnez une catégorie appropriée.

Actualisez la liste. Il est ensuite possible d'ouvrir le nouveau jeu de règles depuis l'option de menu **List Actions (Actions de liste)** > **Poursuivre l'édition**.

**Conseil :** L'option de menu **List Actions (Actions de liste)** permettant d'ouvrir l'éditeur sera **Poursuivre l'édition** lorsque le statut est *Publié - En cours d'édition* ou *Récemment créé*. Lorsqu'un jeu de règles est *Publié*, l'option de menu permettant d'ouvrir l'éditeur sera **Ouvrir l'éditeur**.

Pour améliorer la lisibilité du jeu de règles dans l'éditeur, il est recommandé de configurer le navigateur pour qu'il utilise le plein écran. Cette opération peut normalement être réalisée à l'aide de la touche F11.

### **2.3 Présentation de l'éditeur CER**

L'éditeur CER propose un environnement et une interface conviviaux pour permettre aux utilisateurs techniques et métier de créer, d'éditer et de valider un jeu de règles et ses règles. Il est constitué des composants principaux suivants :

- 1. Menu global.
- 2. Vues métier et technique.
- 3. Canevas du diagramme.
- 4. Vue Structure Règle (vue métier) et vue Structure Classe (vue technique).
- 5. Commandes de panoramique et zoom.
- 6. Panneau Propriétés et validations.
- 7. Palette Outils et modèles.

<span id="page-15-0"></span>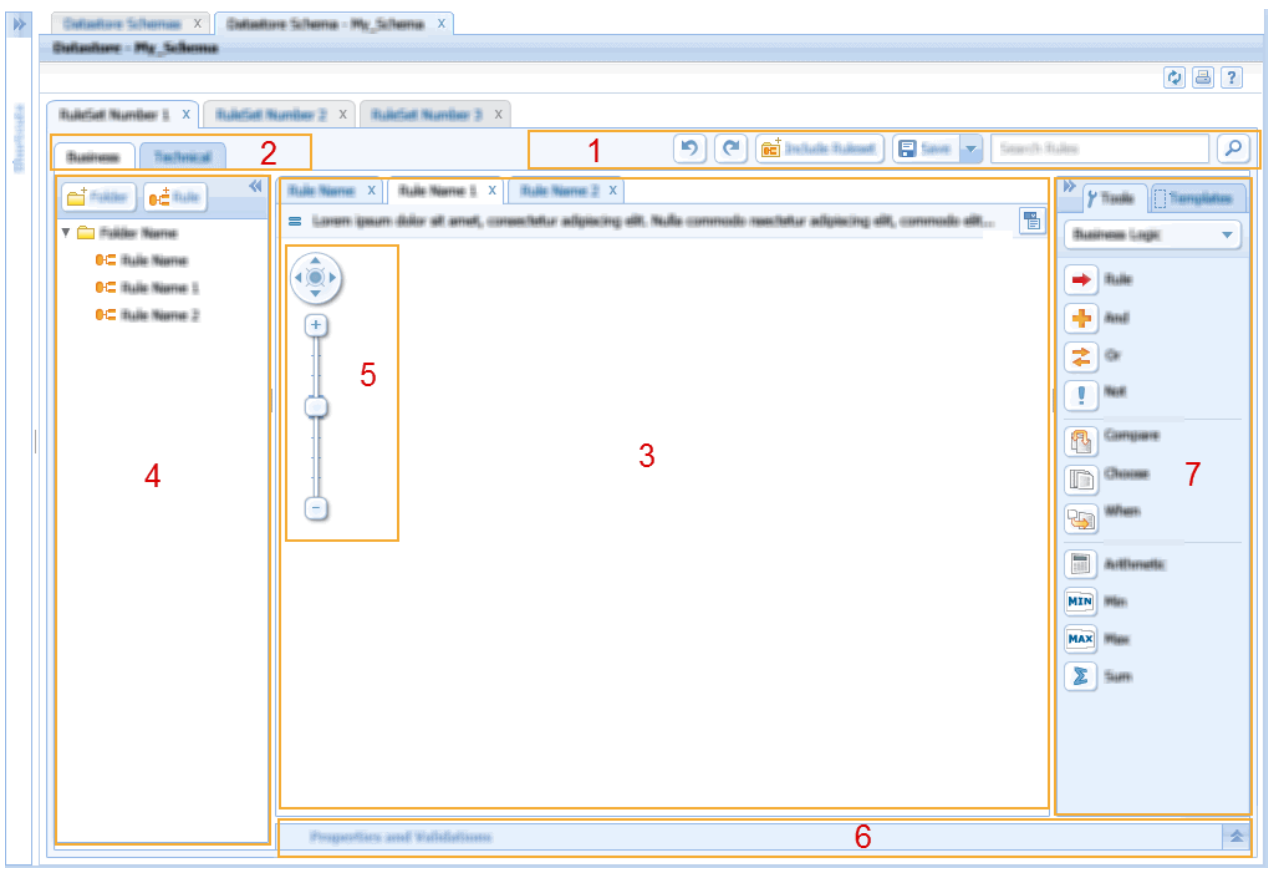

*Figure 1. Présentation de l'éditeur CER*

**Remarque :** Le canevas du diagramme contient des commandes de panoramique et de zoom permettant à l'utilisateur de naviguer dans les règles de grande taille et complexes.

### **2.3.1 Vue métier de l'éditeur CER**

Cette vue est conçue pour aider les utilisateurs métier à créer des règles métier. Le texte, la structure et, dans certains cas, les données, sont nécessaires pour garantir que la règle est lisible. La structure des règles peut être simple ou complexe, la vue métier contient donc uniquement les informations pertinentes pour l'utilisateur métier et affiche une vue centrée sur la règle métier du jeu de règles.

### **2.3.2 Vue technique de l'éditeur CER**

Cette vue fournit aux utilisateurs techniques des informations pertinentes pour leur rôle dans le développement de règles. La mise en oeuvre des règles nécessite un accès à tous les outils et modèles disponibles dans l'éditeur. Des éléments plus techniques du jeu de règles sont présentés, tels que les classes, les attributs et leurs propriétés associées.

### **2.4 Création d'une classe**

Un technicien peut créer une classe de règles. Une classe de règles contient au moins un attribut. Le nom d'une classe n'est pas localisable. Il ne doit pas contenir de caractères multioctets ni de caractères accentués.

1. Ouvrez la boîte de dialogue «Créer une classe de règles» en sélectionnant le bouton «Classe» en haut de la vue Structure de règle

<span id="page-16-0"></span>*Tableau 1. Propriétés de classe*

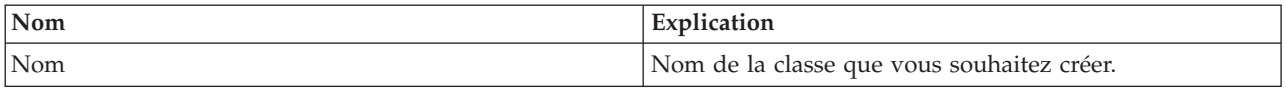

#### **2.5 Création d'un attribut**

Un technicien peut créer des attributs. Un attribut permet de capturer des éléments d'informations. Les attributs sont regroupés dans des classes.

Le Nom d'un attribut n'est pas localisable. Il ne doit pas contenir de caractères multioctets ni de caractères accentués. Si l'utilisateur doit localiser le libellé affiché dans l'attribut, il doit ajouter sa version localisée dans la zone "Nom d'affichage" située dans l'onglet Métier du panneau de propriétés.

Il est possible de renommer des attributs en mettant à jour la zone "Attribut" dans l'onglet Technique du panneau de propriété. Si un attribut a été renommé, l'utilisateur doit alors résoudre manuellement toutes les dépendances liées à cet attribut.

1. Ouvrez la boîte de dialogue «Créer un attribut» en sélectionnant le bouton «Attribut» en haut de la vue Structure de règle

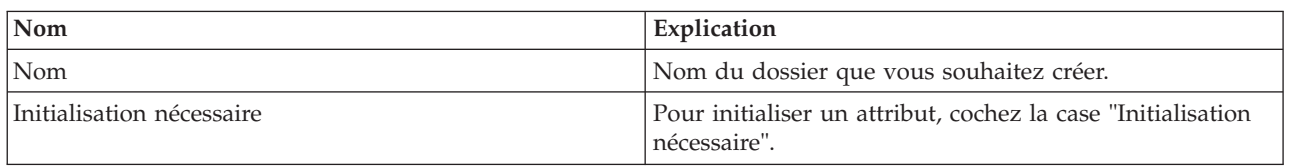

*Tableau 2. Propriétés d'attribut*

#### **2.6 Création d'un dossier**

Un utilisateur métier crée des dossiers afin de regrouper ses règles. Par exemple, un utilisateur métier peut créer un dossier pour regrouper toutes les règles relatives au revenu du ménage.

1. Ouvrez la boîte de dialogue «Nouveau dossier» en cliquant sur le bouton «Dossier» en haut de la vue Structure Règle

*Tableau 3. Propriétés du dossier*

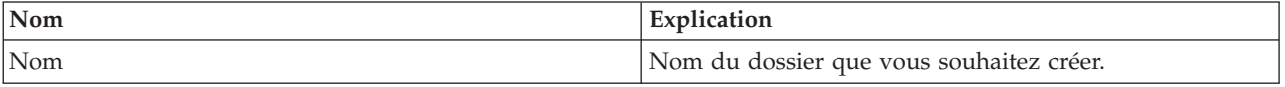

#### **2.7 Création d'une règle**

Généralement, un utilisateur métier souhaite créer des règles dont le texte et la structure sont parlants. Un diagramme est la représentation graphique d'une règle individuelle. Un utilisateur métier va utiliser ce diagramme pour décrire la structure et la logique de la règle. Par exemple, Quel est le revenu total du ménage ? Le nom de règle est localisable. Il peut contenir des caractères multioctets et des caractères accentués. Pour modifier le nom de règle, mettez à jour la zone "Nom d'affichage" située dans l'onglet Métier du panneau de propriétés.

- 1. Ouvrez la boîte de dialogue Règle de l'éditeur CER en sélectionnant le bouton Règle dans la vue Structure Règle.
- 2. Dans la zone Nom, entrez *Calcul simple*.
- 3. Dans la liste déroulante Type, sélectionnez l'entrée *Nombre*.

<span id="page-17-0"></span>*Tableau 4. Propriétés de la règle*

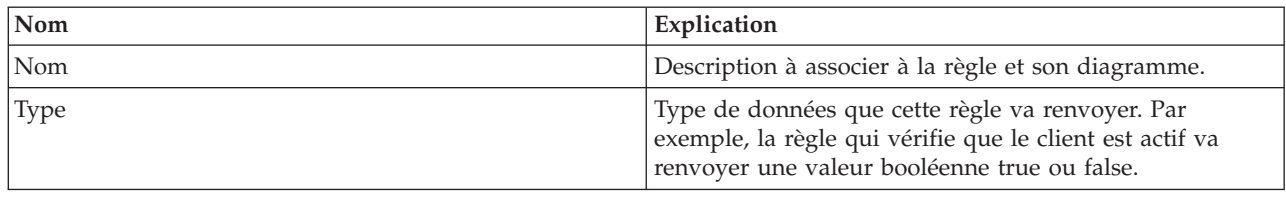

#### **2.8 Ajout d'un calcul simple**

Un élément de règle s'affiche dans le diagramme de la règle nouvellement créée. Il s'agit du point de départ de toute règle, et les éléments de la palette peuvent être déplacés vers cet élément. Une description peut être ajoutée à la règle dans le panneau des propriétés pour décrire cette règle du point de vue métier.

Dans la propriété de description, ajoutez *Calcul simple* comme description de cette règle.

- 1. A partir de la palette **Business Logic (Logique métier)**, faites glisser un élément **Arithmétique** sur l'élément de règle du diagramme. Un **Golden Circle** s'affiche lorsque l'élément arithmétique est correctement positionné sur l'élément de règle. Relâchez le bouton de la souris pour ajouter l'arithmétique à cette règle. Par défaut pour une expression arithmétique calcule la somme de deux éléments. Double-cliquez sur le texte *Ajout* de l'élément arithmétique et entrez *Ajout de 2 et 2*
- 2. Dans la palette Outils, sélectionnez la liste déroulante pour passer de la palette Business Logic (Logique métier) à la palette *Types de données*. Faites ensuite glisser l'élément **Nombre** sur le *membre vide* gauche de l'élément arithmétique. Dans le panneau des propriétés définissez la valeur sur 2. Répétez cette opération pour le côté droit de l'opération arithmétique.

L'exemple ci-dessus calcule simplement la somme de 2 nombres pour répondre à la question "«Que donne 2 + 2»". Il s'agit d'un exemple de calcul très simple. Les jeux de règles utilisés pour l'éligibilité et les droits ou pour afficher des informations pour les utilisateurs de l'application seront plus complexes dans leur structure et dans la façon dont ils calculent leurs résultats.

### **2.9 Organisation des règles métier**

Une fois que l'utilisateur métier a terminé sa partie du jeu de règles dans laquelle les règles métier de haut niveau sont définies, l'utilisateur technique peut alors fournir l'implémentation complète de chaque règle. Les règles métier de la vue métier sont créées sur la classe par défaut, ce qui leur permet de se concentrer sur la signification métier des règles sans se préoccuper des détails techniques du langage CER. L'éditeur permet à un utilisateur technique de modifier l'attribut associé à la règle et ainsi de répartir les règles sur plusieurs classes.

- 1. Dans la vue Structure Règle, sélectionnez la règle appropriée et cliquez sur le menu déroulant contextuel. Dans la liste des options, sélectionnez l'option **Editer la règle**.
- 2. La boîte de dialogue affiche le nom de la règle, un menu déroulant de dossiers permettant de déplacer la règle et l'attribut associé à la règle. Pour modifier l'attribut, sélectionnez le lien de modification.

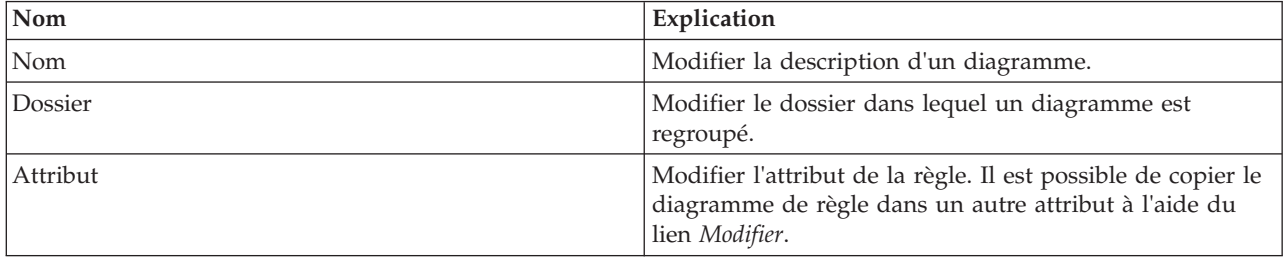

*Tableau 5. Editer les propriétés de la règle*

#### <span id="page-18-0"></span>**2.10 Exportation de diagrammes**

L'éditeur CER permet aux utilisateurs d'exporter des diagrammes des règles métier. Il existe deux types d'exportation :

- v Exportation d'un seul diagramme de règle métier : le diagramme en cours peut être exporté sous la forme d'un fichier image PNG.
- v Exportation de tous les diagrammes de règle métier : tous les diagrammes répertoriés dans la vue Structure Règle sont exportés vers des fichiers image PNG, présentés dans un fichier HTML et téléchargés sous la forme d'un fichier d'archive ZIP.

#### **2.10.1 Exportation d'un seul diagramme de règle métier**

L'éditeur CER permet aux utilisateurs d'exporter un seul diagramme de règle métier sous la forme d'une image PNG sur le disque dur local. Cette fonctionnalité est accessible via le bouton Exporter dans le coin supérieur droit de chaque diagramme. Le nom de fichier et l'emplacement dans lequel le fichier doit être sauvegardé peuvent être choisis par l'utilisateur.

L'image générée reprendra l'état en cours du diagramme, par exemple si le diagramme est en mode technique lorsque le bouton Exporter est activé, alors l'image exportée capture les détails du mode technique.

- 1. Ouvrez le diagramme à exporter.
- 2. Cliquez sur le bouton Exporter dans le coin supérieur droit du diagramme.
- 3. Une boîte de dialogue Enregistrer s'affiche et permet à l'utilisateur d'entrer le nom du fichier et l'emplacement dans lequel le fichier PNG doit être enregistré.

#### **2.10.2 Exportation de tous les diagrammes des règles métier**

L'éditeur CER permet également aux utilisateurs d'exporter tous les diagrammes des règles métier dans une archive ZIP qui peut être sauvegardée sur le disque dur local de l'utilisateur. Cette fonctionnalité est accessible via l'option de liste déroulante Exporter du bouton Actions du menu global. L'archive ZIP contient les fichiers suivants :

- v Un fichier image PNG pour chaque diagramme répertorié dans la vue Structure Règle. Le nom de chaque fichier sera basé sur la classe du diagramme et les noms d'attribut.
- v Un fichier HTML qui est utilisé pour visualiser tous les diagrammes exportés. Le nom du fichier HTML sera le nom du jeu de règles associé à l'extension ".html". L'ordre dans lequel les diagrammes sont répertoriés dans ce fichier correspond exactement à l'ordre des diagrammes dans la vue Structure Règle de l'éditeur CER. Les informations suivantes sont également affichées avec chaque image : nom du diagramme, description du diagramme et noms des classes et attributs du diagramme.
- 1. Ouvrez le jeu de règles contenant les diagrammes qui doivent être exportés.
- 2. Utilisez l'option de menu **Actions** > **Exporter** pour exporter les diagrammes.
- 3. Une boîte de dialogue s'ouvre et indique la progression du processus d'exportation. Lorsque le processus est terminé, le bouton Enregistrer de la boîte de dialogue est activé. L'utilisateur doit cliquer sur ce bouton pour sauvegarder les images zippées sur le disque dur local. Le nom de fichier et l'emplacement dans lequel le fichier ZIP doit être sauvegardé peuvent être choisis par l'utilisateur.

**Remarque :** Contrairement à l'exportation d'un seul diagramme présentée ci-dessus, les diagrammes n'ont pas besoin d'être ouverts dans l'éditeur pour être exportés. Tous les diagrammes répertoriés dans la vue Structure Règle seront automatiquement exportés.

Les images seront générées en mode métier (elles ne contiendront pas les informations affichées lorsque le diagramme est en mode technique).

#### <span id="page-19-0"></span>**2.11 Validation du jeu de règles**

CER inclut un valideur complet de jeux de règles qui peut détecter des erreurs dans votre jeu de règles avant d'autoriser sa publication ou son exécution. L'éditeur CER fournit une fonctionnalité permettant à un utilisateur de valider un jeu de règles à partir de l'éditeur.

- 1. Dans l'éditeur CER, sélectionnez le menu déroulant sur le bouton «Enregistrer».
- 2. Dans cette liste déroulante, sélectionnez l'option «Valider».

Les messages de validation seront affichés dans un panneau de validation. Ce panneau s'affiche sous le canevas de diagramme lors de la première validation d'un jeu de règles.

**Conseil :** Si vous double-cliquez sur une erreur de validation de ce jeu de règles, l'élément qui est à l'origine de l'erreur est mis en évidence en rouge dans la zone de contenu principal.

Pour une explication détaillée du valideur CER et de son fonctionnement, reportez-vous au chapitre 3 de *Cúram Express Rules Reference Manual*.

#### **2.12 Publication du jeu de règles**

Lorsqu'un jeu de règles est en cours de modification dans l'éditeur, son statut est *Publié - En cours d'édition* ou *Récemment créé*. Les changements apportés dans l'éditeur ne seront pas pris en compte à la prochaine exécution des règles. Lorsqu'une vérification d'éligibilité est exécutée sur un dossier, elle utilisera la version *Publié* d'un jeu de règles. Un jeu de règles peut être publié une fois qu'un utilisateur est satisfait des changements et que toutes les erreurs de validation ont été corrigées.

- 1. Sélectionnez le lien *Jeux de règles Cúram Express Rules* dans la section *Règles et informations collectées* de l'Espace de travail d'administration. Sélectionnez l'option de menu **Actions** > **Publier**.
- 2. Après actualisation, une liste contenant des jeux de règles dont le statut est *Publié En cours d'édition* ou *Récemment créé* s'affiche. Utilisez la case à cocher pour sélectionner les jeux de règles à publier.

#### **2.13 Exécution du jeu de règles**

L'exécution d'un jeu de règles crée une session de règles. Une session de règles contrôle l'exécution de règles. Par exemple, votre application peut créer une session de règles afin de déterminer l'éligibilité de John Smith aux prestations pour enfants, en appelant le jeu de règles approprié et en posant des questions d'éligibilité relatives à la situation personnelle de John. Consultez la Section 2.1.2 de *Cúram Express Rules Reference Manual*.

- 1. les environnements de production, où CER s'intègre à votre application pour répondre aux questions lorsque cela est nécessaire ; et
- 2. un environnement de test autonome sur lequel vous créez des tests réitérables automatisés pour vos jeux de règles.

### <span id="page-20-0"></span>**Chapitre 3. Création de règles métier de cohérence**

#### **3.1 Que sont les règles de cohérence ?**

Les règles de cohérence sont des règles exécutées pour répondre à des questions un jour donné. L'objectif des règles de *cohérence* consiste à capturer intentionnellement des données qui ne s'appliquent qu'à une date précise. Par exemple, une personne est-elle éligible un jour donné ?

#### **3.2 Définition des exigences métier**

Une organisation décide qu'elle a besoin d'un nouveau programme, nommé Exemple de prestation dans le cadre de ce document. Son objectif est de soutenir les familles ayant à leur charge des enfants ou de jeunes étudiants. Un utilisateur métier examine la législation pertinente et extrait un ensemble d'exigences métier à partir de cette législation. Voici un extrait des exigences.

**Exigences pour l'exemple de prestation :** Un ménage est jugé éligible à l'exemple de prestation s'il inclut un enfant de moins de 16 ans ou un étudiant entre 16 et 22 ans et que le revenu annuel total du ménage est compris entre 0 et 20 000. Le revenu total du ménage correspond aux montants comptables de chaque revenu reçu par chaque membre du ménage âgé de plus de 18 ans.

#### **3.2.1 Identification des questions de haut niveau**

Un utilisateur métier va extraire des questions de base qui doivent trouver leurs réponses afin de déterminer l'éligibilité pour les exemples de prestation. Voici des exemples de questions pouvant nécessiter de trouver leurs réponses afin de déterminer l'éligibilité.

- v Ce ménage compte-t-il une personne éligible ?
- v Quel âge doit avoir un étudiant d'un ménage pour que ce dernier soit éligible pour les exemples de prestations ?
- v Quel type de revenu doit être compté ?

#### **3.2.2 Regroupement des questions connexes**

Une fois que vous avez identifié les questions générales auquel le jeu de règles «Exemple de prestation» doit répondre, vous pouvez regrouper les questions liées les unes aux autres. Les règles métier qui seront créées pour ces questions pourront ensuite être regroupées dans des dossiers.

#### **3.3 Création d'un jeu de règles de cohérence**

Dans le chapitre 2, nous avons décrit comment créer un jeu de règles (voir [2.2, «Création d'un jeu de](#page-14-0) [règles simple», à la page 3\)](#page-14-0).

#### **3.4 Création de dossiers pour les questions connexes**

Les utilisateurs métier souhaitent regrouper les règles liées. L'éditeur fournit un mécanisme permettant d'effectuer cette opération grâce à des dossiers. Pour commencer, créez les deux dossiers répertoriés ci-dessous. Plus d'informations à ce sujet sont disponibles dans [2.6, «Création d'un dossier», à la page 5.](#page-16-0)

#### **Exemple de dossiers pour l'exemple de prestation**

- Exemples de règles de prestation
- Règles personnelles

#### <span id="page-21-0"></span>**3.5 Création d'une règle métier pour chaque question**

Pour commencer à répondre aux questions, un utilisateur métier doit d'abord créer des règles. L'utilisateur peut créer une règle métier très simplement, sans étudier sa mise en oeuvre ou l'attribut associé. Il lui suffit de réfléchir au type de données que cette règle va utiliser et calculer. Plus tard au cours du cycle de vie du développement du jeu de règles, l'utilisateur technique organisera la règle en une structure exécutable. Voir [4.2, «Organisation des règles en classes et en attributs», à la page 15.](#page-26-0)

- 1. depuis la vue Structure Règle dans la vue métier, cliquez sur le menu contextuel du dossier «Règles de l'exemple de prestation» et sélectionnez l'option «Nouvelle règle» pour créer une règle.
- 2. Nommez la règle «Eligibilité»
- 3. Le type par défaut est défini sur une valeur booléenne, il n'est pas nécessaire de le modifier.
- 4. Cliquez sur le bouton «Enregistrer».
- 5. Dans le panneau des propriétés de règles, ajoutez la description «Eligibilité aux exemples de prestations».

#### **3.6 Ajout d'une logique métier aux règles**

Cette section explique comment un utilisateur métier peut ajouter une logique métier aux diagrammes des règles. L'éditeur CER permet aux utilisateurs métier d'ajouter une logique métier à un diagramme sans avoir à se soucier des valeurs techniques généralement associés à la création d'un jeu de règles. Un utilisateur métier fournit des descriptions significatives pour les règles qu'il ajoute.

Au cours de ces étapes, vous serez invité à modifier ou ajouter un texte descriptif pour les éléments de règle du diagramme. Pour rendre modifiable le texte d'un élément de diagramme, double-cliquez dessus. Une zone de texte est mise en évidence et modifiable. Une description peut être répartie sur plusieurs lignes grâce à la combinaison de touches Ctrl-ENTREE.

#### **3.6.1 Eligibilité**

Maintenant que nous disposons d'un jeu de règles SampleBenefit comprenant une règle nommée «Eligibilité», nous pouvons y ajouter une logique métier.

- 1. Depuis la palette **Métier (par défaut)** sur la droite de l'éditeur, faites glisser l'élément *Groupe de règles AND* sur l'élément de règle du diagramme (un Golden circle s'affiche lorsque vous passez le curseur sur l'élément de règle). Remplacez le nom du *Groupe de règles AND* par «Le ménage contient une personne éligible et passe le test de revenus».
- 2. Faites glisser un élément de *règle* depuis la palette **Métier (par défaut)** jusqu'à l'élément «Membre vide» du *Groupe de règles AND*. Une boîte de dialogue apparaît à l'emplacement où la «règle vide» est sélectionnée. Pour l'instant, cliquez sur le bouton «Enregistrer» pour fermer la boîte de dialogue. Sur la référence vide, remplacez le nom par «Le ménage inclut une personne éligible».
- 3. Faites glisser un autre élément *Groupe de règles AND* sur cette référence vide jusqu'à ce que vous voyiez apparaître des flèches à gauche et à droite de la *référence*. Déplacez le curseur de la souris sur la flèche de droite jusqu'à ce qu'il devienne vert et relâchez le bouton. Remplacez le nom du *Groupe de règles AND* par «Le revenu est compris entre 0 et 20000».
- 4. Faites glisser un élément *Comparer* sur le «membre vide» du nouveau *Groupe de règles AND*. Remplacez son nom par «Le revenu est supérieur est 0».
- 5. Faites glisser un autre élément *Comparer* à droite de la première comparaison et remplacez son nom par «Le revenu est inférieur à 20000».

Cette règle dispose maintenant de suffisamment de texte et d'une structure pouvant être comprise à la fois par un utilisateur métier et un utilisateur technique. La règle présente une référence vide avec deux comparaisons séparées par une conjonction «AND». Il existe également une conjonction «AND» entre la référence et le groupe de comparaisons.

1. Créez une règle dans le dossier *Règles de l'exemple de prestation* nommée «Le ménage contient une personne éligible». Laissez également ce type sur booléen.

- <span id="page-22-0"></span>2. Ajoutez une description à la règle : «Le ménage contient une personne éligible».
- 3. Faites glisser une *règle de répétition* depuis la palette **Métier (étendu)** sur la règle. Remplacez le nom de la *règle de répétition* par «L'ensemble des membres du ménage sont éligibles».
- 4. Faites glisser une *règle* sur l'élément *Liste vide* dans la règle de répétition. Nous pouvons utiliser une règle vide pour le moment. Remplacez son nom par «Tous les membres du ménage».
- 5. Faites glisser une autre *règle* sur l'élément *Membres vides* dans la règle de répétition. Une fois encore, nous pouvons utiliser une règle vide. Remplacez son nom par «La personne en cours est éligible».
- 6. A l'aide du menu contextuel de l'élément *Règle de répétition* (sur le côté droit de l'élément), choisissez l'option «Toute réussie».

Cette règle dispose maintenant de suffisamment de texte et d'une structure pouvant être comprise à la fois par un utilisateur métier et un utilisateur technique. Toutefois, si des informations supplémentaires sont nécessaires, ajoutez un contexte supplémentaire à la description des éléments de règle vide.

- 1. Créez une règle dans le dossier «Règles personnelles» nommée «Personne éligible».
- 2. Faites glisser un élément *Groupe de règles OR* de la palette **Métier (par défaut)** sur l'élément de règle de son diagramme et remplacez son nom par «La personne est un enfant ou un étudiant».
- 3. Faites glisser un élément *Comparer* sur l'élément *Membre vide* dans le *Groupe de règles OR* et remplacez son nom par «La personne est un enfant de moins de 16 ans».
- 4. Faites glisser *Groupe de règles AND* sous l'élément de comparaison et remplacez son nom par «La personne est un étudiant dans la bonne tranche d'âge».
- 5. Faites glisser une règle sous l'élément *Membre vide* dans le *Groupe de règles AND* et remplacez son nom par «La personne est un étudiant».
- 6. Faites glisser un autre *Groupe de règles AND* sur la droite de cette règle «La personne est un étudiant» et remplacez son nom par «Son âge est compris entre 16 et 22 ans».
- 7. Faites glisser un élément *Comparer* sur l'élément *Membre vide* dans le *Groupe de règles AND* et remplacez son nom par «L'âge est supérieur à 16».
- 8. Faites glisser un autre élément *Comparer* sur la droite de cette *Comparer* et remplacez son nom par «L'âge est inférieur à 22».

Cette règle dispose maintenant de suffisamment de texte et d'une structure pouvant être comprise à la fois par un utilisateur métier et un utilisateur technique. Lors de la lecture de cette règle, l'utilisateur doit voir que cette règle stipule : « La personne a moins de 16 *OR* est un étudiant *AND* dans la tranche d'âge de 16 à 22». Toutefois, si des informations supplémentaires sont nécessaires, ajoutez un contexte supplémentaire à la description des éléments de règle vide.

#### **3.6.2 Revenu du ménage**

En fonction des exigences définies dans [3.2, «Définition des exigences métier», à la page 9,](#page-20-0) nous avons identifié des questions de haut niveau relatives à l'éligibilité. Nous avons créé des règles pour répondre à ces questions. Ensuite, un utilisateur métier devra suivre le même processus pour créer des règles métier autour du revenu d'un ménage.

- 1. Créez une nouvelle règle appelée «Revenu du ménage» dans le dossier *Exemples de règle de prestation*. Définissez le type sur Nombre.
- 2. Faites glisser un élément *Règle de répétition* sur cette règle et remplacez son nom par «Revenu total pour chaque membre comptable du ménage». N'oubliez pas de changer le nom ; cliquez deux fois sur le texte de l'élément sur le diagramme ou entrez une valeur dans le champ Nom du panneau Business Properties (Propriétés métier).
- 3. Faites glisser une *règle* sur l'élément *Liste vide* de la *règle de répétition*. Une règle vide convient tout à fait pour le moment ; remplacez son nom par «Toutes les personnes du ménage comptables du point de vue du revenu».
- 4. Faites glisser une *règle* sur l'élément *Membres vides* de la *règle de répétition*. Une règle vide convient tout à fait pour le moment ; remplacez son nom par «Revenu total de la personne en cours».

5. Dans le menu contextuel sur le côté droit de l'élément *Règle de répétition*, sélectionnez l'option **Eléments de sommes** dans le menu qui apparaît.

Cette règle a maintenant un texte et une structure suffisants pouvant être compris à la fois par un utilisateur métier et un utilisateur technique. Toutefois, si des informations supplémentaires sont requises, ajoutez un contexte supplémentaire à la description des éléments de règle Vide.

- 1. Créez une nouvelle règle dans le dossier «Exemples de règle de prestation» appelée «Membres comptables du ménage». Définissez le type sur Nombre.
- 2. Faites glisser un élément *Filtre* sur la règle.
- 3. Faites glisser une *règle* sur l'élément *Liste vide* de la liste filtrée. Une règle vide convient tout à fait pour le moment ; remplacez son nom par «Toutes les personnes du ménage».
- 4. Faites glisser une *règle* sur l'élément *Membres vides* de la liste filtrée et, une nouvelle fois, une règle vide convient tout à fait pour le moment. Remplacez son nom par «La personne est comptable».

Cette règle a maintenant un texte et une structure suffisants pouvant être compris à la fois par un utilisateur métier et un utilisateur technique. Toutefois, si des informations supplémentaires sont requises, ajoutez un contexte supplémentaire à la description des éléments de règle Vide.

- 1. Créez une nouvelle règle dans le dossier «Règles de personnes» appelée «Personne comptable». Laissez le type défini sur Booléen.
- 2. Faites glisser un élément *Comparer* sur la règle et remplacez son nom par «L'âge de la personne est supérieur ou égal à 18 ans».

Cette règle a maintenant un texte et une structure suffisants pouvant être compris à la fois par un utilisateur métier et un utilisateur technique.

- 1. Créez une nouvelle règle dans le dossier «Règles de personnes» appelée «Revenu de personnes». Définissez le type sur Nombre.
- 2. Faites glisser une *règle de répétition* sur cet élément de règle et remplacez son nom par «Montant comptable pour chaque revenu».
- 3. Faites glisser une *règle* sur l'élément *Liste vide* de la règle de répétition. Une règle vide convient tout à fait pour le moment ; remplacez son nom par «Tous les revenus pour cette personne».
- 4. Faites glisser une autre *règle* sur l'élément *Membres vides* de la règle de répétition et, une nouvelle fois, une règle vide convient tout à fait. Remplacez son nom par «Montant comptable pour ce revenu».
- 5. Dans le menu contextuel sur le côté droit de la *règle de répétition*, sélectionnez l'option **Eléments de sommes**.

Cette règle a maintenant un texte et une structure suffisants pouvant être compris à la fois par un utilisateur métier et un utilisateur technique.

- 1. Créez une règle nommée «Revenu comptable» dans le dossier «Règles de personnes» . Définissez son type sur *Nombre*.
- 2. Créez une Table de décision pour la règle nommée «incomeType» et donnez-lui le type *Chaîne*. Pour plus de détails sur les instructions de configuration, voir la section Decision Table (Table de décision) du manuel *Curam Express Rules Reference Manual*.
- 3. Remplacez le nom de la table par «Revenu comptable» (zone située en haut de la table).
- 4. Remplacez la description de la condition dans la colonne de gauche de la table par «Type de revenu». N'oubliez pas de cliquer deux fois sur le texte. Pour changer l'en-tête de la colonne de droite, remplacez le nom de l'attribut par «Montant». Pour ce faire, sélectionnez la vue technique et, dans le panneau des propriétés, remplacez le nom de la propriété par «Montant».
- 5. Remplacez le nom de la cellule de gauche de la première ligne par «Salaires» et la description de la cellule de droite par «Montant total».
- 6. Ouvrez le menu contextuel sur la règle (en haut de la table) et, dans le menu qui apparaît, sélectionnez l'option **Nouvelle ligne**. Remplacez les descriptions des cellules de gauche et de droite par «Conseils» et «Moitié du montant», respectivement.
- <span id="page-24-0"></span>7. Ouvrez le menu contextuel sur la règle et, dans le menu qui apparaît, sélectionnez l'option **Nouvelle ligne**. Remplacez les descriptions des cellules de gauche et de droite par «Commission» et «Deux fois le montant», respectivement.
- 8. Ajoutez une autre ligne et remplacez les descriptions des cellules de gauche et de droite par «Revenu de location» et «Montant total, jusqu'à un maximum de 500», respectivement.
- 9. Ajoutez une dernière ligne et remplacez la description de la cellule de droite par «Zéro».

La table de décision possède suffisamment d'informations pour que les autres utilisateurs comprennent sa structure et son objectif.

#### **3.6.3 Droits**

En fonction des exigences définies dans [3.2, «Définition des exigences métier», à la page 9,](#page-20-0) nous avons identifié des questions générales relatives à l'éligibilité et aux revenus. Nous avons créé des règles permettant de répondre à ces questions. Dans cet exercice, un utilisateur métier suivra le même processus pour créer des règles métier concernant les droits d'un ménage.

- 1. Créez une règle dans le dossier «Règles de l'exemple de prestation» nommée «Droits». Définissez le type sur Booléen.
- 2. Dans la vue Structure, affichez le menu contextuel de la règle et choisissez l'option **Définir le type de règle**. Sélectionnez l'option **Table de décision** et cliquez sur **Suivant**. Choisissez le type *Nombre*, puis cliquez sur **Suivant**. Choisissez l'option **Create a new rule (Créer une règle)**, entrez le nom *nombMembresEligibles* et cliquez sur **Suivant**. Choisissez le type *Nombre* et cliquez sur **Enregistrer**.
- 3. Remplacez la description de la table par «Droits» (zone supérieure de la table).
- 4. Remplacez la description de l'en-tête de la colonne de gauche par «Nombre de personnes éligibles».
- 5. Remplacez la description de la cellule de gauche de la première ligne par «1» et celle de la cellule de droite par «100».
- 6. Ouvrez le menu contextuel de la règle (partie supérieure de la table) et choisissez l'option **New Row (Nouvelle ligne)**. Remplacez les descriptions des cellules gauche et droite par «2» et «180» respectivement.
- 7. Ajoutez une autre ligne à la table et remplacez les descriptions des cellules gauche et droite par «3» et «250» respectivement.
- 8. Ajoutez une autre ligne à la table et remplacez les descriptions des cellules gauche et droite par «4» et «310» respectivement.
- 9. Ajoutez une autre ligne à la table et remplacez les descriptions des cellules gauche et droite par «5» et «360» respectivement.
- 10. Ajoutez une dernière ligne à la table et remplacez la description de la cellule droite par «400».

La table de décision présente suffisamment d'informations pour que les autres utilisateurs comprennent sa structure et son objectif.

#### **3.6.4 Membres éligibles**

En fonction des exigences définies dans [3.2, «Définition des exigences métier», à la page 9,](#page-20-0) nous avons identifié des questions générales relatives aux revenus d'éligibilité et aux droits. Dans l'exercice suivant, un utilisateur métier suivra le même processus pour créer des règles métier concernant le nombre de membres éligibles dans un ménage.

- 1. Créez une règle dans le dossier «Règles de l'exemple de prestation» nommée «Nombre de membres éligibles». Remplacez la description de la règle sur ce diagramme par «Nombre de personnes éligibles dans le ménage». Définissez son type sur Nombre.
- 2. Faites glisser un élément *Taille* depuis la palette **Métier (étendu)** vers la règle.
- 3. Faites glisser un élément *Filtre* sur l'élément *Membre vide* dans l'élément *Taille*.
- 4. Faites glisser une *règle* sur l'élément *Liste vide* du filtre. Utilisez une règle vide pour le moment et remplacez son nom par «Tous les membres du ménage».

5. Faites glisser une *règle* sur l'élément *Membres vides* du filtre. Utilisez une règle vide pour le moment et remplacez son nom par «La personne est éligible».

### <span id="page-26-0"></span>**Chapitre 4. Pour le lecteur technique - Développement de règles de cohérence**

#### **4.1 Comment les utilisateurs métier et les utilisateurs techniques travaillent-ils ensemble ?**

Dans le chapitre précédent, nous avons montré comment un analyste métier pouvait créer la logique métier pour l'exemple de prestation de produit. Un utilisateur technique peut considérer ce jeu de règles comme une entrée et en créer un pouvant être exécuté dans l'application. L'utilisateur technique ajoute la logique technique en fonction des descriptions des utilisateurs métier. Dans notre cas d'exemple de prestation, l'utilisateur technique doit mettre à jour le jeu de règles de la manière suivante.

- v Organisez les classes et les attributs associés aux règles.
- v Editez les règles vides pour qu'elles pointent vers les règles correctes.
- v Remplissez les arguments pour les éléments *Comparer*.
- v Définissez les valeurs des types de données. Par exemple, *Nombres*, *Chaînes*.
- v Mettez à jour les tables de décision avec les valeurs basées sur la description des lignes.
- Validez et testez le jeu de règles jusqu'à ce qu'il soit prêt pour publication.

#### **4.2 Organisation des règles en classes et en attributs**

Jusque-là, un utilisateur métier a créé des diagrammes sur la classe par défaut pour les règles générées. La première tâche d'un utilisateur technique consiste à organiser les règles en classes. Les règles doivent être regroupées en classes significatives. Par exemple, toutes les règles relatives au revenu doivent être rangées dans une classe Income. L'organisation des règles peut être effectuée à l'aide des assistants **Editer la règle**.

#### **4.3 Ajout d'une logique technique à un jeu de règles**

Cette section détaille les étapes impliquées dans la mise à jour de notre jeu de règles SampleBenefit afin qu'il puisse être publié. Pour plus d'informations sur l'un des éléments mentionnés ici, voir le chapitre 5 du guide *Cúram Express Rules - Manuel de référence*.

#### **4.3.1 Eligibilité**

- 1. Dans la vue technique de l'éditeur, la liste des classes disponibles s'affiche. Pour ajouter plus de classes, utilisez le bouton «Classe» de la vue Structure Classe.
- 2. Dans la vue Structure Règles de la vue métier de l'éditeur, sélectionnez la règle «Eligibilité» et, dans le menu contextuel sur la droite, sélectionnez **Editer la règle**. Dans la boîte de dialogue qui apparaît, cliquez sur le lien **Modifier** en regard du nom de règle. Dans ce cas, une nouvelle classe doit être sélectionnée. Cliquez sur le lien **Modifier** en regard du nom de règle de la classe de règles et sélectionnez la classe appropriée. Sélectionnez le bouton radio en regard de l'option **Créer une nouvelle règle**, entrez «éligible» comme nom et cliquez sur **Suivant**. Sélectionnez *Booléen* comme type et cliquez sur **Enregistrer**.
- 3. Editez la règle «Le ménage contient une personne éligible» de la même manière. Remplacez le nom de la règle par une nouvelle règle appelée *householdContainsAnEligiblePerson* de type Booléen.
- 4. Dans la vue technique sur le diagramme de la règle «Eligibilité», ouvrez le menu contextuel pour la règle «Personne éligible» et sélectionnez **Editer la règle** dans le menu qui apparaît. Sélectionnez la règle «householdContainsAnEligiblePerson» parmi celles répertoriées dans le menu déroulant, puis cliquez sur **Enregistrer**.
- <span id="page-27-0"></span>5. Faites glisser une référence de la palette **Métier (par défaut)** sur l'élément de gauche du «revenu» supérieur à une comparaison «0». Sélectionnez l'option **Créer une nouvelle règle**, entrez «householdIncome» comme nom et cliquez sur **Suivant**. Sélectionnez «Nombre» comme type et cliquez sur **Enregistrer**. Faites glisser un nombre de la palette **Type de données** sur l'élément de droite du «revenu» supérieur à une comparaison «0». Dans le champ Valeur du panneau des propriétés, entrez le nombre «0».
- 6. Mettez à jour les éléments de comparaison pour la comparaison «Le revenu est inférieur à 20 000» pour obtenir «householdIncome < 20000».
- 7. A l'aide du bouton Classe de la vue Structure Classe, créez une nouvelle classe appelée «Person».
- 8. Sur le diagramme de la règle «Le ménage contient une personne éligible», éditez la règle «Toutes les personnes du ménage». Entrez «peopleInHousehold» comme nom de la nouvelle règle, puis cliquez sur **Suivant** ; ensuite, choisissez **Classe de règles** puis cochez la case «Liste». Cliquez sur **Suivant**. Sélectionnez «Personne» comme type et cliquez sur **Enregistrer**.
- 9. Editez la règle «Personne éligible» pour que son nom de règle corresponde à une nouvelle règle appelée «éligible» dans la classe *Person*, de type *Booléen*. Pour sélectionner la classe Person, vous pouvez utiliser le lien **Modifier** pour la classe *Current Rule* de l'assistant d'édition de règles.
- 10. Sur le diagramme de la règle «Le ménage contient une personne éligible», éditez la règle «la personne en cours est éligible» pour qu'elle fasse référence à la règle «éligible» dans la classe Person.
- 11. Dans le diagramme «Personne éligible», ajoutez les éléments appropriés aux comparaisons pour obtenir «âge < 16, âge >= 16» et «âge < 22» respectivement, où «âge» est une nouvelle règle dans la classe Person de type Nombre.
- 12. Editez la règle «la personne est un étudiant» sur ce diagramme pour qu'elle fasse référence à une nouvelle règle dans la classe Person appelée *isStudent* de type Booléen.

#### **4.3.2 Revenu du ménage**

- 1. Editez la règle «Revenu du ménage» pour qu'elle fasse référence à la règle «householdIncome» dans la classe «SampleBenefit».
- 2. Sur le diagramme de la règle «Revenu du ménage», éditez la règle «Toutes les personnes du ménage comptables du point de vue du revenu» pour qu'elle fasse référence à une nouvelle règle dans la classe «SampleBenefit» appelée «countableMembers», qui est une liste d'objets personne.
- 3. Egalement sur le diagramme de la règle «Revenu du ménage», éditez la règle «revenu total de la personne» pour qu'elle fasse référence à une nouvelle règle dans la classe Person appelée «totalIncome» de type Nombre.
- 4. Editez la règle «Membres comptables du ménage» pour qu'elle fasse référence à la règle «countableMembers» dans la classe SampleBenefit.
- 5. Sur le diagramme de la règle «Membres comptables du ménage», éditez la règle «toutes les personnes du ménage» pour qu'elle fasse référence à la règle «ménage» dans la classe SampleBenefit.
- 6. Sur le même diagramme de la règle, éditez la règle «La personne est comptable» pour qu'elle fasse référence à une nouvelle règle dans la classe Person appelée «isCountable» de type Booléen.
- 7. Editez la règle «Personne comptable» pour qu'elle fasse référence à la règle «isCountable» dans la classe Person.
- 8. Sur le diagramme de la règle «Personne comptable», ajoutez les éléments appropriés à la comparaison pour obtenir *âge >= 18*.
- 9. Créez une nouvelle classe de règles appelée «Income».
- 10. Editez la règle «Revenu de personnes» pour qu'elle fasse référence à la règle «totalIncome» dans la classe Person.
- 11. Sur le diagramme de la règle Revenu de personnes, éditez la règle «tous les revenus pour cette personne» pour qu'elle fasse référence à une nouvelle règle dans la classe Person appelée «incomes», qui est une liste d'objets de revenu.
- 12. Editez la règle «montant comptable» sur le même diagramme pour qu'elle fasse référence à une nouvelle règle dans la classe Income appelée «countableAmount» de type Nombre.
- <span id="page-28-0"></span>13. Editez la règle «Revenu comptable» pour qu'elle fasse référence à la règle «countableAmount» dans la classe Income. Vous devez voir s'afficher une boîte de dialogue qui vous indique qu'une autre nouvelle règle devra être créée dans la classe Income appelée «type» ; cliquez sur **OK** dans cette boîte de dialogue.
- 14. Sur le diagramme de la règle «Revenu comptable», cliquez sur l'icône carrée dans l'angle supérieur droit du diagramme pour présenter la vue technique de la table de décision. Pour chaque ligne de la table de décision, vous devez à présent voir une zone supplémentaire sous les descriptions de l'activité contenant les détails techniques.
- 15. Editez les détails techniques pour la colonne de gauche pour qu'ils correspondent tous à leurs descriptions (c.-à-d., Salaires, Conseils, Commission, Revenu de location).
- 16. Faites glisser une règle à partir de la palette **Métier (par défaut)** sur l'icône à gauche de la description «Montant total» pour la ligne Salaires. Vous devez voir un Golden Circle apparaître, vous permettant de supprimer la règle. Editez la référence pour qu'elle fasse référence à une nouvelle règle dans la classe Income appelée «montant» de type Nombre.
- 17. Faites glisser un élément arithmétique sur le résultat pour la ligne Conseils. Cliquez sur la liste déroulante «opérateur» au centre de l'élément et définissez-la sur l'opérateur «/». Faites glisser une règle de la palette **Métier (par défaut)** vers la gauche de l'opérateur et établissez une référence à la règle «montant». A présent, faites glisser un nombre de la palette **Type de données** sur l'élément vide sur la droite de l'opérateur et définissez sa valeur sur «2».
- 18. Ouvrez le menu contextuel sur l'élément de division et sélectionnez l'option «copier» dans le menu qui apparaît. Déplacez la souris sur l'icône de la ligne Commission jusqu'à ce que vous voyiez le Golden Circle, puis cliquez dessus pour coller l'élément copié. Remplacez l'opérateur de cet élément par «\*».
- 19. A partir de la palette **Métier (par défaut)**, faites glisser un élément *Sélectionner* sur le résultat pour la ligne «Revenu de location». Dans la boîte de dialogue qui apparaît, sélectionnez «Nombre» comme type.
- 20. Faites glisser un élément *Comparer* sur la *condition vide* de l'objet when. Ajoutez les éléments appropriés à la comparaison pour obtenir «montant < 500».
- 21. Faites glisser une *règle* sur l'élément *Valeur vide* de l'objet when et établissez une référence à la règle *montant*.
- 22. A partir de la palette **Types de données**, faites glisser un élément *Nombre* sur l'élément *Valeur vide* de l'objet otherwise et définissez sa valeur dans le panneau des propriétés sur «500».
- 23. Remplacez la valeur du résultat pour l'objet otherwise de la table de décision par «0».

#### **4.3.3 Droits**

- 1. Editez la règle Droits pour qu'elle fasse référence à une nouvelle règle dans la classe «SampleBenefit» appelée «droits» de type Nombre.
- 2. Sur le diagramme de la règle «Droits», développez la table de décision pour afficher la vue technique et éditez les valeurs pour que les cellules «numEligibleMembers» soient identiques à leurs descriptions (c.-à-d., 1, 2, 3, etc.).
- 3. Procédez de la même manière pour chacun des résultats.

### **4.3.4 Membres éligibles**

- 1. Editez la règle «Nombre de membres éligibles» pour qu'elle fasse référence à la règle «numEligibleMembers» dans la classe «SampleBenefit».
- 2. Sur le diagramme de la règle «Nombre de membres éligibles», éditez la règle «toutes les personnes du ménage» pour qu'elle fasse référence à la règle «ménage» dans la classe SampleBenefit.
- 3. Sur le même diagramme, éditez la règle «la personne est éligible» pour qu'elle fasse référence à la règle «éligible» dans la classe Person.
- 4. Recherchez les attributs sur les classes dans la vue technique et supprimez tous ceux qui ne sont pas obligatoires ou commencez par «newAttribute».

#### <span id="page-29-0"></span>**4.4 Test et exécution de règles**

Une fois que vous avez créé un jeu de règles CER, vous souhaitez exécuter et tester vos règles. Reportez-vous au chapitre 3 du guide *Cúram Express Rules - Manuel de référence* pour une description de la manière de tester vos règles.

#### **4.4.1 Validation d'exemple de prestation**

Les jeux de règles CER sont des fichiers XML qui respectent le schéma de règles fourni par CER. Ce schéma applique de nombreuses validations structurelles. CER inclut également un valideur de jeu de règles global qui peut détecter des erreurs dans votre jeu de règles avant d'autoriser son exécution.

Avant que vous ne puissiez exécuter votre programme Sample Benefit, vous devrez vous assurer d'utiliser un jeu de règles valide. Voir [2.11, «Validation du jeu de règles», à la page 8.](#page-19-0)

### **4.4.2 Publication d'exemple de prestation**

CER fournit un bac à sable pour permettre aux développeurs de jeux de règles d'apporter des changements aux jeux de règles sans que ces changements ne soient récupérés par les produits qui utilisent ces jeux de règles. La modification d'un jeu de règles publié dans l'éditeur entraîne la création d'un enregistrement en cours d'édition publié pour ce jeu de règles.

Pour que vos changements en cours d'édition soient récupérés lors du prochain lancement d'une session de règles pour ce jeu de règles, vous devez d'abord publier ce dernier. Voir [2.12, «Publication du jeu de](#page-19-0) [règles», à la page 8.](#page-19-0)

#### **4.4.3 Extraction des jeux de règles à partir de la base de données pour le test**

Une fois que vous avez validé un jeu de règles CER, il se peut que vous souhaitiez écrire du code Java™ pour exécuter et tester vos règles. Pour ce faire, vous devez publier le jeu de règles, extraire votre tout dernier jeu de règles et les données associées de la base de données (à l'aide de la cible extractdata), générer les classes de test du squelette (à l'aide de la cible creole.generate.test.classes), puis les implémenter et les exécuter. Cette section décrit comment extraire votre jeu de règles et les données associées de la base de données.

Utilisez la cible de génération extractdata pour extraire le contenu d'une table à partir de la base de données et le convertir en fichier XML indépendant de la base de données. Vous trouverez plus d'informations sur cette cible dans la section Database Synchronization (Synchronisation de bases de données) du manuel *Curam Server Developer Guide*.

- 1. Ouvrez une invite de commande dans votre répertoire Curam/EJBServer.
- 2. Exécutez **build extractdata -Dtablename=CREOLERULESET**.
- 3. Tous les jeux de règles pour la table que vous avez indiquée doivent être extraits dans le dossier Curam\EJBServer\build\dataextractor\blob. Les enregistrements sont extraits dans un fichier en fonction du nom de table. Recherchez le jeu de règles avec lequel vous travaillez et renommez-le en fonction du nom du jeu de règles. Attribuez-lui une extension de fichier XML (par exemple, SampleBenefit.xml).
- 4. Copiez le fichier SampleBenefit.xml dans le répertoire CREOLE Rule Sets du composant pour lequel vous développez le jeu de règles. Il se peut que vous deviez créer ce répertoire.
- 5. Copiez le fichier CREOLERULESET.dmx du répertoire Curam\EJBServer\build\dataextractor dans le répertoire data\initial du composant pour lequel vous développez le jeu de règles. Il se peut que vous deviez créer ce répertoire.
- 6. Editez le fichier CREOLERULESET.dmx présent dans le répertoire data\initial du composant et supprimez toutes les entrées, à l'exception de celle associée à votre jeu de règles nouvellement créé SampleBenefit.xml. Pour trouver cette entrée, vous pouvez rechercher le nom de votre jeu de règles dans la balise <value> SampleBenefit</value> du fichier CREOLERULESET.dmx.

<span id="page-30-0"></span>7. Définissez le chemin de définition du jeu de règles : ./../build/svr/creole.gen/Rules/components/ *votre composant/nom de votre jeu de règles.xml* dans le fichier CREOLERULESET.dmx. De plus, videz également la valeur ruleSetVersion comme illustré dans l'exemple XML ci-dessous.

```
<attribute name="ruleSetDefinition">
   <value>./../build/svr/creole.gen/Rules/components/
     custom/SampleBenefit.xml
   \langlevalue\rangle</attribute>
<attribute name="ruleSetVersion">
   \langlevalue\rangle</attribute>
```
- 1. Ouvrez une invite de commande dans votre répertoire Curam/EJBServer.
- 2. Exécutez **build extractdata -Dtablename=APPRESOURCE**.
- 3. Copiez le fichier APPRESOURCE.dmx du répertoire Curam\EJBServer\build\dataextractor dans le répertoire data\initial du composant pour lequel vous développez le jeu de règles.
- 4. Editez le fichier APPRESOURCE.dmx présent dans le répertoire data\initial de votre composant et supprimez toutes les entrées, à l'exception de celle associée à votre jeu de règles nouvellement créé SampleBenefit.xml. Pour trouver cette entrée, vous pouvez rechercher <value>RULESET- *nom et version de votre jeu de règles* </value> dans le fichier APPRESOURCE.dmx. Par exemple, <value>RULESET-SampleBenefit1</value>.
- 5. Copiez les fichiers de ressources spécifiés dans le fichier APPRESOURCE.dmx qui se trouve dans le dossier Curam\EJBServer\build\dataextractor\blob dans le répertoire data\initial\blob de votre composant. Les noms des fichiers de ressources peuvent être trouvés dans la balise <attribute name="content"> <value>./blob/ *nom de fichier de ressources* </value></attribute> du fichier APPRESOURCE.dmx. Par exemple, <attribute name="content"> <value>./blob/Appresource2289</ value></attribute>
- 6. Indiquez le chemin des ressources as./ *votre composant* /data/initial/blob/ *nom de fichier de ressources* dans le fichier APPRESOURCE.dmx comme illustré dans l'exemple de XML ci-dessous.

```
<attribute name="content">
  <value>./custom/data/initial/blob/Appresource2289</value>
</attribute>
```
7. Régénérez la base de données.

#### **4.4.4 Génération de classes de test**

Cette section explique la prise en charge de CER pour la génération de classes de test de jeu de règles. Nous pouvons tester notre jeu de règles Sample Benefit à l'aide de cette prise en charge. Pour cet exemple, nous allons examiner la règle «Personne éligible».

La classe Person dispose de 2 attributs qui doivent être spécifiés pour que l'attribut eligible puisse être calculé pour une personne donnée.

- 1. age : nombre permettant de consigner l'âge d'une personne.
- 2. isStudent : valeur booléenne permettant d'indiquer si la personne est un étudiant.

Person dispose d'un attribut dérivé, comme indiqué ci-dessous.

1. eligible : valeur booléenne permettant d'indiquer si une personne est éligible pour «Sample Benefit».

Les étapes suivantes montrent comment exécuter le générateur de code de test CER sur le fichier SampleBenefit.xml que nous avons extrait dans la section [4.4.3, «Extraction des jeux de règles à partir de](#page-29-0) [la base de données pour le test», à la page 18.](#page-29-0)

1. Ouvrez une invite de commande dans votre répertoire Curam/EJBServer.

- <span id="page-31-0"></span>2. Exécutez **build creole.generate.test.classes** pour générer des classes de test à partir de votre jeu de règles. Cette cible s'exécute sur les jeux de règles dans le répertoire CREOLE Rule Sets pour chaque composant.
- 3. Le générateur de code CER place son résultat dans le répertoire EJBServer/build/svr/creole.gen/ source. Actualisez votre environnement de développement pour l'afficher.

Le code généré est conçu pour être utilisé uniquement dans les environnements de test dans lesquels il est impératif de recompiler les changements apportés au code. Le code généré n'est pas transférable d'une machine à une autre, car il contient des chemins d'accès absolus vers les jeux de règles sur la machine locale. En particulier, vous ne devez pas utiliser le code généré dans un environnement de production dans lequel les jeux de règles peuvent changer de manière dynamique.

**Conseil :** Vous devez régénérer vos classes de test si vous apportez des changements structurels à vos jeux de règles. Par exemple,

- v création d'un nouveau jeu de règles ou suppression d'un jeu de règles existant ;
- v ajout d'une nouvelle classe de règles à un jeu de règles ou suppression d'une classe de règles existante d'un jeu de règles ;
- v ajout d'un nouvel attribut de règle à une classe de règles ou suppression d'un attribut de règle existant d'une classe de règles ;
- v changement de la valeur «extends» pour une classe de règles existante ; et/ou
- v changement du type de données d'un attribut.

Vous n'avez *pas* besoin de régénérer les classes de test si vos changements sont limités à l'*implémentation* d'un attribut de règle (c.-à-.d. ses expressions de dérivation). Les dérivations sont toujours traitées de manière dynamique à partir du jeu de règles lors de l'exécution et ne sont pas présentes dans les classes de test générées.

#### **4.4.5 Ecriture et exécution de tests d'unité**

L'étape suivante impliquée dans le test d'un jeu de règles consiste à écrire un test JUnit pour tester la logique de notre jeu de règles. Voici un exemple de test d'unité pour la classe Person. Ce test calcule l'attribut eligible lorsque les attributs isStudent et age sont spécifiés.

```
import curam.creole.calculator.CREOLETestHelper;
import curam.creole.execution.session.RecalculationsProhibited;
import curam.creole.execution.session.Session;
import curam.creole.execution.session.Session_Factory;
import curam.creole.execution.session.StronglyTypedRuleObjectFactory;
import curam.creole.ruleclass.SampleBenefit.impl.Person;
import curam.creole.ruleclass.SampleBenefit.impl.Person Factory;
import curam.creole.storage.inmemory.InMemoryDataStorage;
import curam.test.framework.CuramServerTest;
/** Class tests the Person rule class.*/
public class TestPersonEligible extends CuramServerTest {
  private Session session;
  public TestPersonEligible(String arg0) {
   super(arg0);
  }
  /*
  * All tests in this class will use a newly-created session
   * that creates strongly-typed rule objects
  */
  @Override
  protected void setUpCuramServerTest() {
   session = Session Factory.getFactory().newInstance(
     new RecalculationsProhibited(),
       new InMemoryDataStorage(
          new StronglyTypedRuleObjectFactory()));
  }
  /**
   * Tests that a person's eligibility is correctly calculated
   * when supplied a person's student status and age.
  */
  public void testPersonEligiblity() {
    /* Create a "bootstrap" rule object */
    final Person personObj =
     Person_Factory.getFactory().newInstance(session);
   /**
    * Specify a person with an age of 25.
    */
    personObj.age().specifyValue(25);
    /**
     * Specify a person who is a student.
    */
    personObj.isStudent().specifyValue(true);
    /**
     * Check that the person is eligible
    \star/
    CREOLETestHelper.assertEquals(
     true, personObj.eligible().getValue());
 }
}
```
Ce test peut être ajouté au dossier de test dans le composant que vous utilisez. Vous pouvez exécuter le test comme test JUnit standard via l'environnement de développement intégré que vous utilisez ou également créer une cible Apache Ant pour qu'elle exécute le test pour vous.

Pour plus d'informations sur le test de règles, voir le guide *Cúram Express Rules - Manuel de référence*.

### <span id="page-34-0"></span>**Chapitre 5. Création de règles conscientes de la chronologie**

#### **5.1 En quoi consistent les règles conscientes de la chronologie ?**

Le chapitre 3 a expliqué ce qu'étaient les règles de cohérence CER. Ce chapitre expliquera ce que sont les règles conscientes de la chronologie CER et comment en créer une. Une chronologie CER est tout simplement une valeur qui varie au fil du temps. C'est la simplicité de ce concept qui permet aux chronologies d'être utilisées afin de produire un grand effet dans l'application.

#### **5.2 Identification de règles conscientes de la chronologie**

Un élément susceptible de changer avec le temps est potentiellement une règle consciente de la chronologie. Pour présenter le concept, voici un exemple classique de données qui peuvent varier avec le temps.

Le revenu total d'une personne aura tendance à varier avec le temps si celle-ci reçoit des augmentations de salaire ou change de poste. Etant donné que le revenu d'une personne à un moment donné peut être représenté sous la forme d'un nombre, son revenu qui varie avec le temps peut être représenté par une chronologie de nombres.

Pour identifier les règles d'«Exemple de prestation» qui doivent être conscientes de la chronologie, vous devez déterminer celles qui doivent être calculées d'autres jours. Voici une liste de certaines des règles d'«Exemple de prestation» qui pourraient être conscientes de la chronologie :

- Revenu du ménage
- Nombre de membres éligibles
- v Revenu de personnes

Pour plus d'informations sur l'identification de règles conscientes de la chronologie, voir la section Handling Data That Changes Over Time (Gestion des données variant avec le temps) du manuel *Cúram Express Rules Reference Manual*.

Il appartient à un utilisateur technique de faire en sorte qu'une règle soit consciente de la chronologie. Un diagramme de la règle doit pouvoir s'afficher dans la vue technique pour que les informations de chronologie et les options de menu soient disponibles dans l'éditeur.

#### **5.3 Activation de la conscience de la chronologie des expressions via la définition de repères chronologiques**

Toute règle qui change au fil du temps peut voir la conscience de la chronologie activée. Toutes les expressions utilisées dans la dérivation d'une règle ne doivent pas être conscientes de la chronologie. Par exemple, si nous calculions le revenu d'une personne et que nous devions déduire un pourcentage fixe dudit revenu, ce pourcentage fixe ne devrait pas être conscient de la chronologie, au contraire du revenu de la personne concernée.

Dans ce scénario, nous pouvons activer la conscience de la chronologie de la règle et utiliser des repères chronologiques pour marquer les valeurs devant être traitées comme des données chronologiques. Dans l'exemple suivant, la conscience de la chronologie de la règle «Revenu total pour une personne» est activée via la définition de repères chronologiques.

- 1. Ouvrez le diagramme de la règle «Revenu de personnes».
- 2. Affichez le diagramme dans la vue technique. N'oubliez pas qu'il s'agit de l'icône située dans l'angle supérieur droit du diagramme.
- <span id="page-35-0"></span>3. Dans la vue Structure Règles, sélectionnez successivement le menu contextuel de la règle et **Make Timeline (Créer une chronologie)** dans le menu. Cette règle est maintenant consciente de la chronologie.
- 4. Ensuite, nous devons marquer les expressions dans le diagramme de la règle devant être conscientes de la chronologie. Ouvrez le menu sur la règle «Tous les revenus pour cette personne» et sélectionnez **Make Timeline Interval (Créer un intervalle chronologique)**. Procédez de la même manière pour la règle «Montant comptable pour ce revenu». Notez l'icône de chronologie qui s'affiche sur l'icône de l'élément sur la droite.

#### **5.4 Création d'une chronologie d'existence**

Nous avons vu comment un élément susceptible de changer avec le temps était potentiellement une règle consciente de la chronologie. Les chronologies d'existence vous permettent d'indiquer les dates auxquelles une règle peut exister, ainsi que les valeurs à utiliser avant, pendant et après ces dates. Une chronologie d'existence crée une chronologie de type spécifié à partir d'une paire de dates de début et de fin inclusives, dont chacune est facultative.

- 1. Créez une nouvelle règle appelée «Montant de subventions aux étudiants» et définissez son type sur Nombre. A partir de la palette **Technique** sur le côté droit de l'éditeur, faites glisser un élément *existencetimeline* sur l'élément de règle sur le diagramme. Remplacez le nom de l'élément *existencetimeline* par «Montant de subventions aux étudiants».
- 2. Affichez le diagramme dans la vue technique. Voir [2.3, «Présentation de l'éditeur CER», à la page 3.](#page-14-0)
- 3. Faites glisser une *date* de la palette **Types de données** vers la date de début de l'élément *existencetimeline*. Répétez cette étape pour la date de fin.
- 4. Définissez les dates comme étant la date à laquelle une personne a commencé l'université et celle à laquelle elle l'a terminée.
- 5. Faites glisser un *nombre* de la palette **Types de données** vers les plages de dates avant, pendant et après.
- 6. Définissez la «Valeur avant la plage de dates» sur 0. Cela signifie que la subvention accordée à la personne avant qu'elle ne commence l'université est estimée à 0.
- 7. Définissez «Valeur pendant la plage de dates» sur 1000. Cela signifie que la subvention accordée à la personne pendant qu'elle était à l'université est estimée à 1000.
- 8. Définissez «Valeur après la plage de dates» sur 200. Cela signifie que la subvention accordée à la personne après qu'elle a fini l'université est estimée à 200.

#### **5.5 Test des sorties de chronologie**

Vous devez écrire des tests pour vos attributs de chronologie.

Voir [4.4, «Test et exécution de règles», à la page 18](#page-29-0) pour plus de détails sur la manière d'écrire des tests.

Voir Cúram Express Rules - Manuel de référence, *Test des sorties de chronologie* pour connaître les approches du test des calculs de chronologie.

### <span id="page-36-0"></span>**Remarques**

Le présent document peut contenir des informations ou des références concernant certains produits, logiciels ou services IBM non annoncés dans ce pays. Pour plus de détails, référez-vous aux documents d'annonce disponibles dans votre pays, ou adressez-vous à votre partenaire commercial IBM. Toute référence à un produit, logiciel ou service IBM n'implique pas que seul ce produit, logiciel ou service puisse être utilisé. Tout autre élément fonctionnellement équivalent peut être utilisé, s'il n'enfreint aucun droit d'IBM. Il est de la responsabilité de l'utilisateur d'évaluer et de vérifier lui-même les installations et applications réalisées avec des produits, logiciels ou services non expressément référencés par IBM. IBM peut détenir des brevets ou des demandes de brevet couvrant les produits mentionnés dans le présent document. La remise de ce document ne vous donne aucun droit de licence sur ces brevets. Si vous désirez recevoir des informations concernant l'acquisition de licences, veuillez en faire la demande par écrit à l'adresse suivante :

IBM Director of Licensing

IBM Corporation

North Castle Drive

Armonk, NY 10504-1785

U.S.A. Pour le Canada, veuillez adresser votre courrier à : IBM Director of Commercial Relations IBM Canada Ltd 3600 Steeles Avenue East Markham, Ontario L3R 9Z7 Canada

Les informations sur les licences concernant les produits utilisant un jeu de caractères double octet peuvent être obtenues par écrit à l'adresse suivante :

Licence sur la propriété intellectuelle

Legal and Intellectual Property Law.

IBM Japan Ltd.

19-21, Nihonbashi-Hakozakicho, Chuo-ku

Tokyo 103-8510, Japon

Le paragraphe suivant ne s'applique ni au Royaume-Uni, ni dans aucun pays dans lequel il serait contraire aux lois locales. LE PRESENT DOCUMENT EST LIVRE EN L'ETAT SANS AUCUNE GARANTIE EXPLICITE OU IMPLICITE. IBM DECLINE NOTAMMENT TOUTE GARANTIE DE NON CONTREFACON, DE VALEUR MARCHANDE, AINSI QUE D'ADEQUATION A UN OBJECTIF DONNE. Certaines juridictions n'autorisent pas l'exclusion des garanties implicites, auquel cas l'exclusion ci-dessus ne vous sera pas applicable.

Le présent document peut contenir des inexactitudes ou des coquilles. Ce document est mis à jour périodiquement. Chaque nouvelle édition inclut les mises à jour. IBM peut, à tout moment et sans préavis, modifier les produits et logiciels décrits dans ce document.

Les références à des sites Web non IBM sont fournies à titre d'information uniquement et n'impliquent en aucun cas une adhésion aux données qu'ils contiennent. Les éléments figurant sur ces sites Web ne font pas partie des éléments du présent produit IBM et l'utilisation de ces sites relève de votre seule responsabilité.

IBM pourra utiliser ou diffuser, de toute manière qu'elle jugera appropriée et sans aucune obligation de sa part, tout ou partie des informations qui lui seront fournies. Les licenciés souhaitant obtenir des informations permettant : (i) l'échange des données entre des logiciels créés de façon indépendante et d'autres logiciels (dont celui-ci), et (ii) l'utilisation mutuelle des données ainsi échangées, doivent adresser leur demande à :

IBM Corporation

Dept F6, Bldg 1

294 Route 100

Somers NY 10589-3216

U.S.A. Pour le Canada, veuillez adresser votre courrier à : IBM Director of Commercial Relations IBM Canada Ltd 3600 Steeles Avenue East Markham, Ontario L3R 9Z7 Canada

Ces informations peuvent être soumises à des conditions particulières, prévoyant notamment le paiement d'une redevance.

Le logiciel sous licence décrit dans ce document et tous les éléments sous licence disponibles s'y rapportant sont fournis par IBM conformément aux dispositions de l'ICA, des Conditions internationales d'utilisation des logiciels IBM ou de tout autre accord équivalent.

Les données de performance indiquées dans ce document ont été déterminées dans un environnement contrôlé. Par conséquent, les résultats peuvent varier de manière significative selon l'environnement d'exploitation utilisé. Certaines mesures évaluées sur des systèmes en cours de développement ne sont pas garanties sur tous les systèmes disponibles. En outre, elles peuvent résulter d'extrapolations. Les résultats peuvent donc varier. Il incombe aux utilisateurs de ce document de vérifier si ces données sont applicables à leur environnement d'exploitation.

Les informations concernant des produits non IBM ont été obtenues auprès des fournisseurs de ces produits, par l'intermédiaire d'annonces publiques ou via d'autres sources disponibles.

IBM n'a pas testé ces produits et ne peut confirmer l'exactitude de leurs performances ni leur compatibilité. Elle ne peut recevoir aucune réclamation concernant des produits non IBM. Toute question concernant les performances de produits non IBM doit être adressée aux fournisseurs de ces produits.

Toute affirmation relative aux intentions d'IBM pour ses opérations à venir est susceptible d'être modifiée ou annulée sans préavis, et doit être considérée uniquement comme un objectif.

Tous les tarifs indiqués sont les prix de vente actuels suggérés par IBM et sont susceptibles d'être modifiés sans préavis. Les tarifs appliqués peuvent varier selon les revendeurs.

Ces informations sont fournies uniquement à titre de planification. Elles sont susceptibles d'être modifiées avant la mise à disposition des produits décrits.

Le présent document peut contenir des exemples de données et de rapports utilisés couramment dans l'environnement professionnel. Ces exemples mentionnent des noms fictifs de personnes, de sociétés, de marques ou de produits à des fins illustratives ou explicatives uniquement. Toute ressemblance avec des noms de personnes, de sociétés ou des données réelles serait purement fortuite.

#### LICENCE DE COPYRIGHT :

Les présentes informations contiennent des exemples de programmes d'application en langage source destinés à illustrer les techniques de programmation sur différentes plateformes d'exploitation. Vous avez <span id="page-38-0"></span>le droit de copier, de modifier et de distribuer ces exemples de programmes sous quelque forme que ce soit et sans paiement d'aucune redevance à IBM, à des fins de développement, d'utilisation, de vente ou de distribution de programmes d'application conformes aux interfaces de programmation des plateformes pour lesquels ils ont été écrits ou aux interfaces de programmation IBM. Ces exemples de programmes n'ont pas été rigoureusement testés dans toutes les conditions. Par conséquent, IBM ne peut garantir expressément ou implicitement la fiabilité, la maintenabilité ou le fonctionnement de ces programmes. Ces exemples de programmes sont fournis "en l'état", sans garantie d'aucune sorte. IBM ne sera en aucun cas responsable des dommages liés à l'utilisation de ces exemples de programmes.

Toute copie totale ou partielle de ces exemples de programmes et des oeuvres qui en sont dérivées doit comprendre une notice de copyright, libellée comme suit :

© (nom de votre société) (année). Des segments de code sont dérivés des exemples de programmes d'IBM Corp.

© Copyright IBM Corp. \_entrez la ou les années\_. All rights reserved.

Si vous visualisez ces informations en ligne, il se peut que les photographies et illustrations en couleur n'apparaissent pas à l'écran.

#### **Marques**

IBM, le logo IBM et ibm.com sont des marques d'International Business Machines Corp. dans de nombreux pays. Les autres noms de produits et de services peuvent être des marques d'IBM ou d'autres sociétés. La liste actuelle des marques IBM est disponible sur le site "Copyright and trademark information" à l'adresse [http://www.ibm.com/legal/us/en/copytrade.shtml.](http://www.ibm.com/legal/us/en/copytrade.shtml)

Apache est une marque d'Apache Software Foundation.

Java ainsi que tous les logos et toutes les marques incluant Java sont des marques d'Oracle et/ou de ses affiliés.

D'autres noms peuvent être des marques de leurs propriétaires respectifs. Les autres noms de sociétés, de produits et de services peuvent appartenir à des tiers.

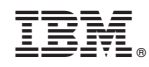

Imprimé en France